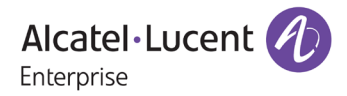

# **Release Notes – Rev. A**

## OmniAccess Stellar AP

## AWOS Release 3.0.5 – GA Release

These release notes accompany the OmniAccess Stellar Operating System (AWOS) Release 3.0.5 software for the Stellar APs. This document provides important information on individual software and hardware features. Since much of the information in the release notes is not included in the hardware and software user manuals, it is important to read all sections of this document before installing new hardware or loading new software.

### **Table of Contents**

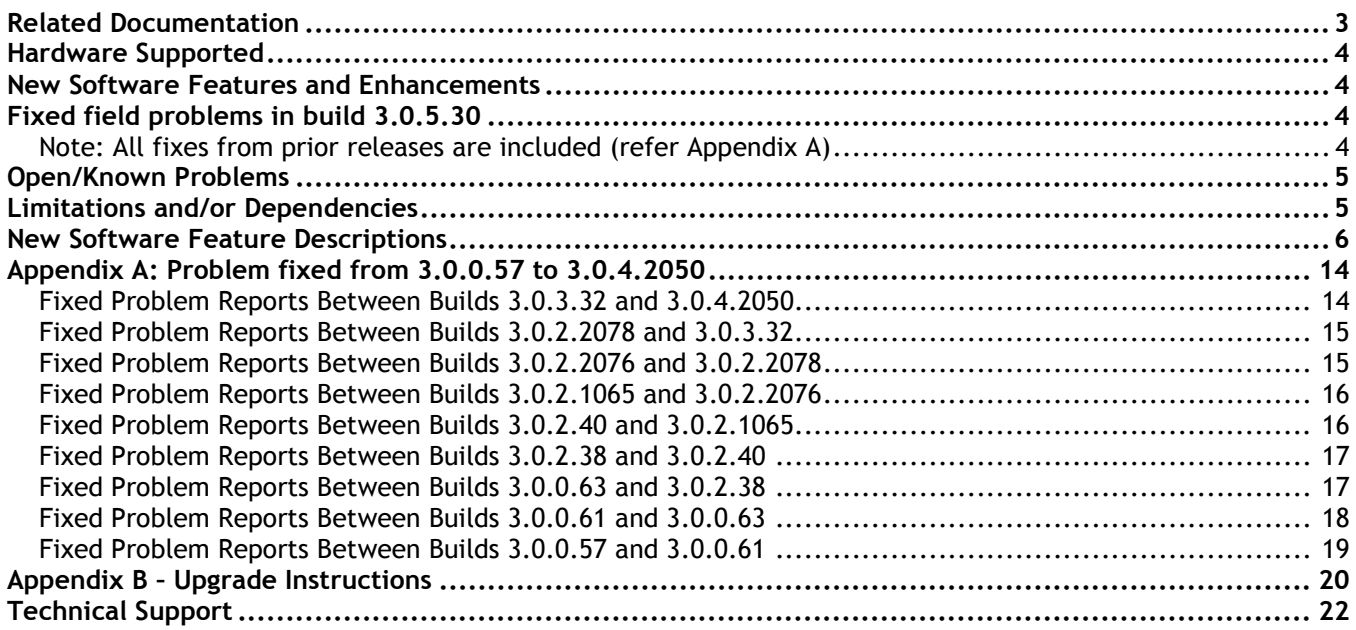

### <span id="page-2-0"></span>**Related Documentation**

The release notes should be used in conjunction with the associated manuals as listed below. User manuals can be downloaded at: [https://businessportal2.alcatel-lucent.com.](https://businessportal2.alcatel-lucent.com/)

#### **Stellar AP Quick Start Guide**

The Quick Start Guide assists you in quickly connecting to and configuring the Stellar AP.

#### **Stellar AP Installation Guide**

Provides technical specifications and installation procedures for the Stellar AP.

#### **Stellar AP Configuration Guide**

Includes procedures for managing and configuring all aspects of the Stellar AP using the built-in web interface.

#### **Technical Tips, Fie**l**d Notices, Upgrade Instructions**

Contracted customers can visit our customer service website at: [https://businessportal2.alcatel-lucent.com.](https://businessportal2.alcatel-lucent.com/)

### <span id="page-3-0"></span>**Hardware Supported**

• AP1101, AP1220 series, AP1230 series, AP1251, AP1201H, AP1201

### <span id="page-3-1"></span>**New Software Features and Enhancements**

The following software features are new with this release, subject to the feature exceptions and problem reports described later in these release notes:

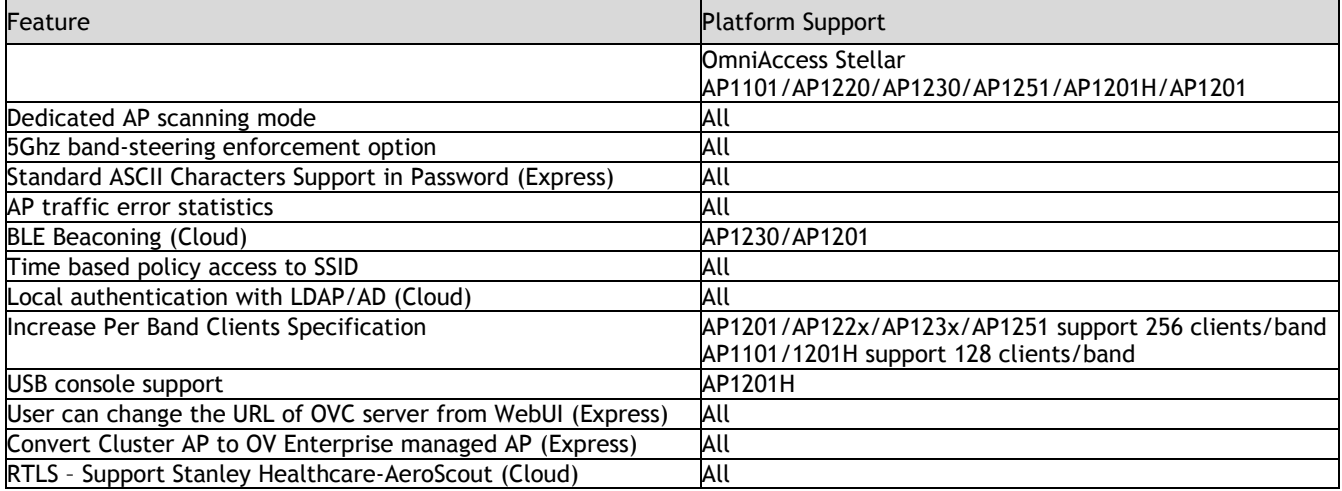

Notes:

• OmniAccess Stellar AP reserves two SSIDs (One on 2.4G band, and one on 5G band). They perform background scanning for WIPs/WIDs services to alert and take preventive actions on any security threat. It is hidden, secure and NO clients can connect to these SSIDs.

### <span id="page-3-2"></span>**Fixed field problems in build 3.0.5.30**

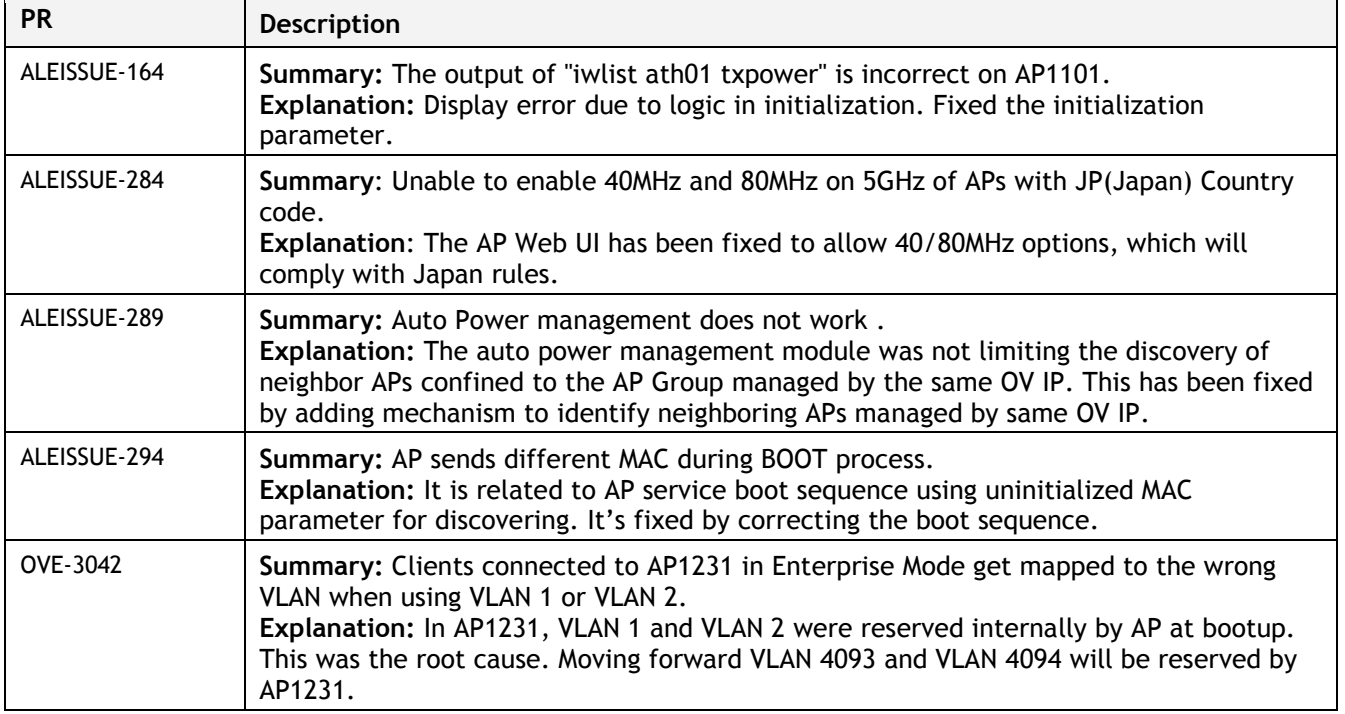

<span id="page-3-3"></span>Note: All fixes from prior releases are included (refer Appendix A)

### <span id="page-4-0"></span>**Open/Known Problems**

The problems listed here include problems known at the time of the product's release. Any problems not discussed in this section should be brought to the attention of the Service and Support organization as soon as possible. Please contact customer support for updates on problem reports (PRs) where no known workaround was available at the time of release.

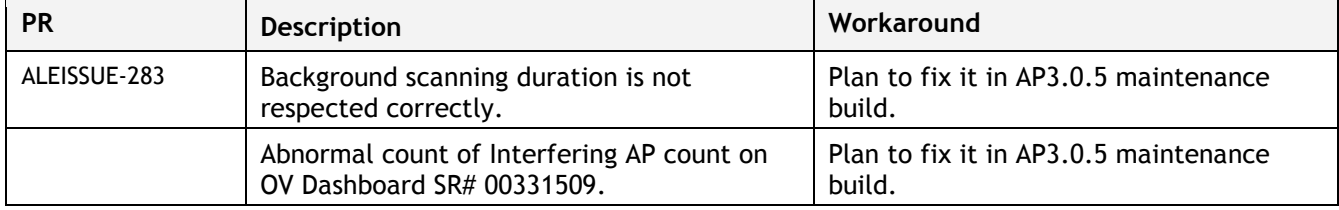

### <span id="page-4-1"></span>**Limitations and/or Dependencies**

1. AP – Client traffic error statistics

**Limitation:** 

TX retry statistics for 2.4Ghz devices on AP1201/AP1251/AP1220 not available; TX retry statistics for 5Ghz devices on AP1201/AP1201H/AP1251 not available.

RX error statistics for 2.4/5Ghz devices on AP1201H/AP1201/AP1220/AP1230/AP1251 not available.

### <span id="page-5-0"></span>**New Software Feature Descriptions**

#### **[Convert Express AP to OVE AP](http://192.168.11.201:8080/browse/UR-164)**

There are two ways of converting Express AP to Enterprise AP.

- 1. Convert specified AP to Enterprise AP.
	- a. Open the AP configuration page, then click desired AP by referring to screenshot below, edit link is shown in Detailed Information frame.

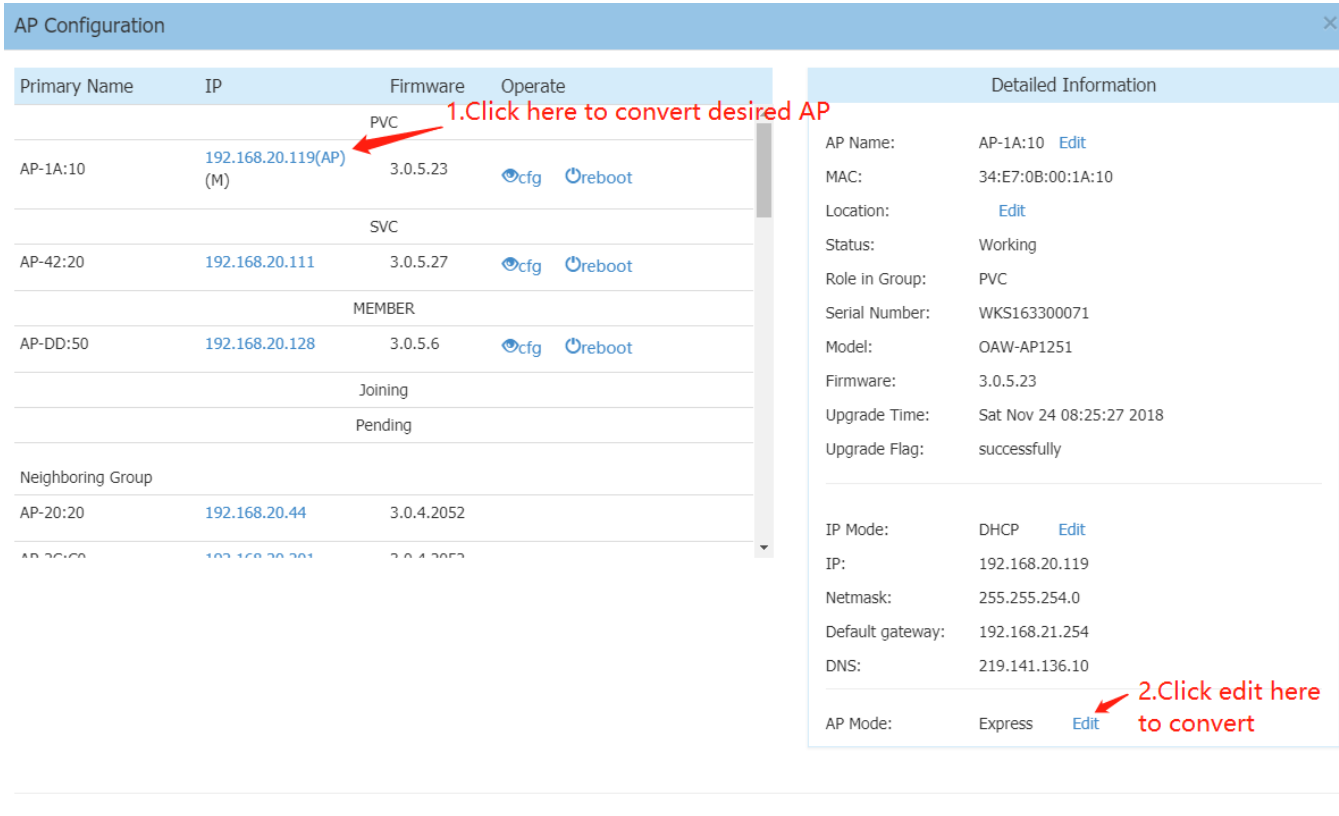

Clear All Configuration | Backup All Configuration | Restore All Configuration | Upgrade All Firmware | Connect To Cloud | Convert To Enterprise Reboot All AP

b. After detailed info is displayed as in screenshot below, you can choose Enterprise first then set OV IP address either by a static IP address or by DHCP, after configuration, simply save it.

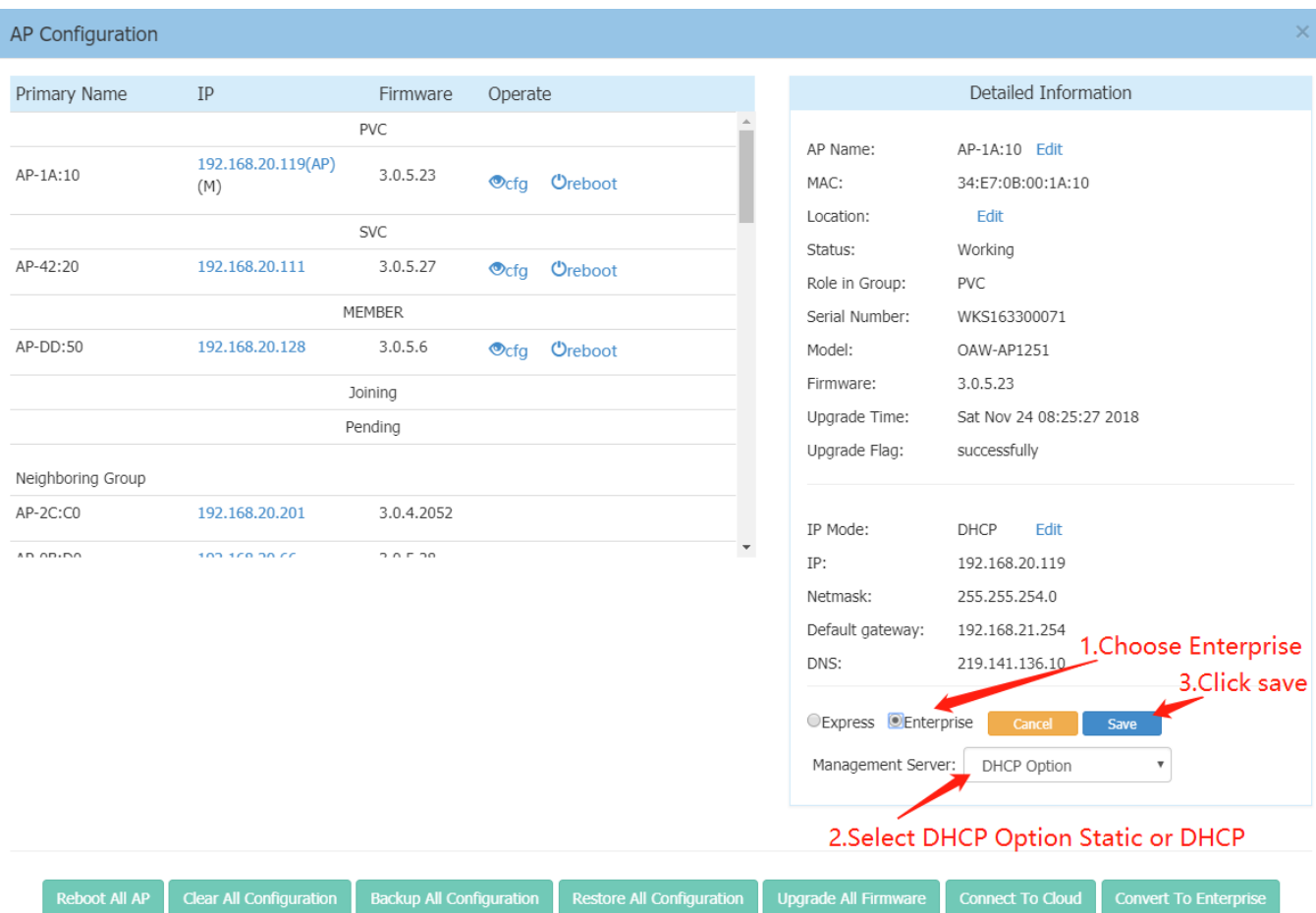

- 2. Convert all APs in cluster to Enterprise AP.
	- a. Simply click Convert to Enterprise in AP configuration page.

#### January 2019

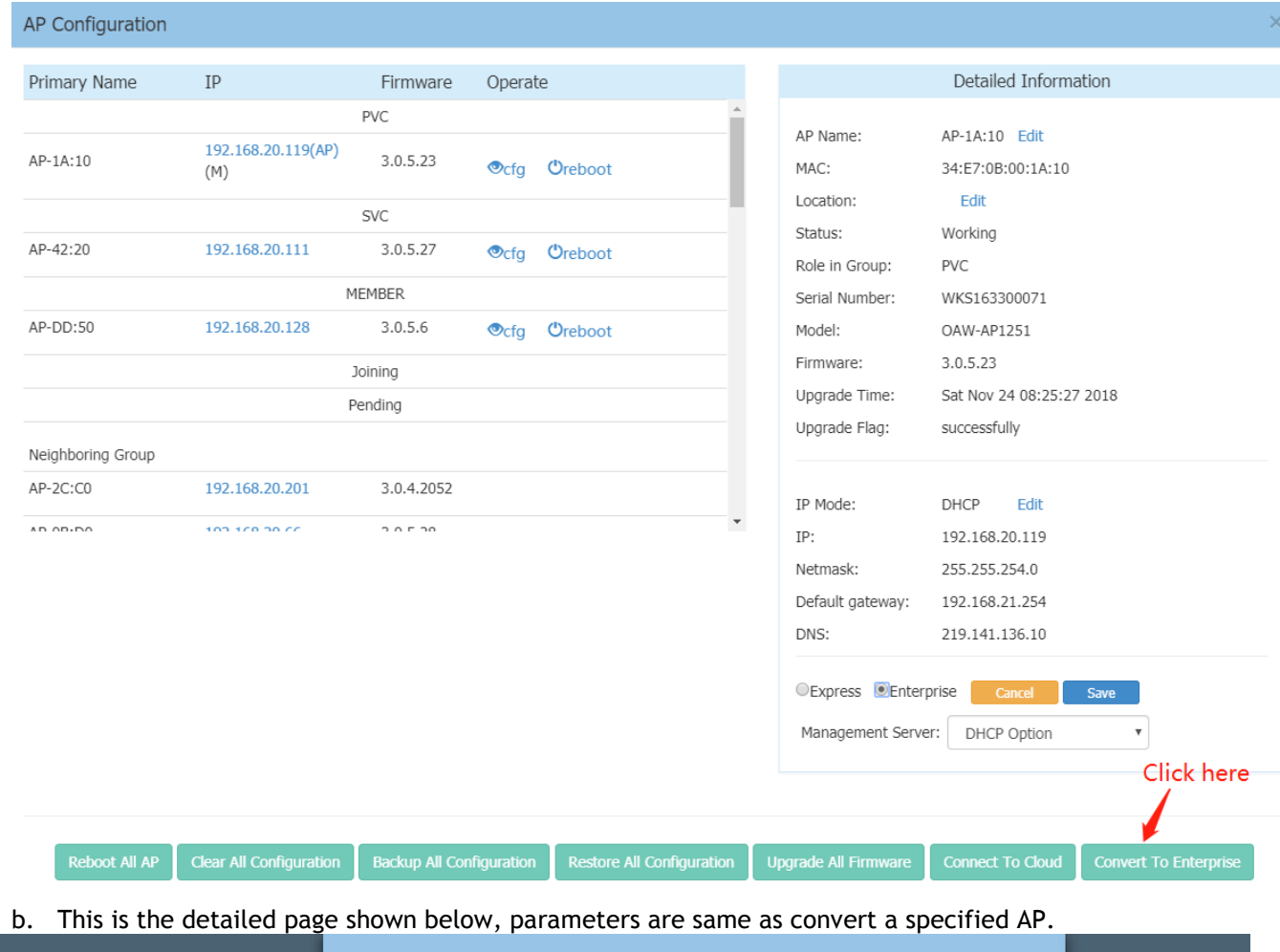

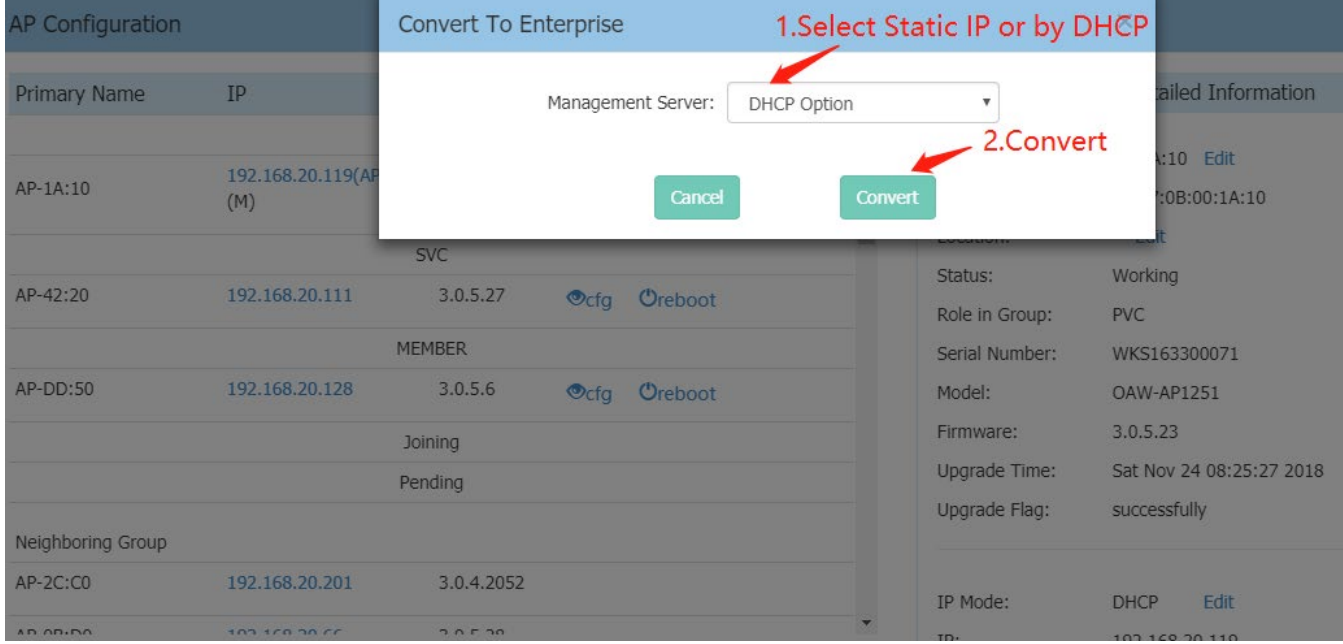

è

#### **5Ghz band-steering enforcement option**

There is an option next to band-steering which forces clients to 5GHz ONLY when they are dual band capable which you can refer to screenshot below.

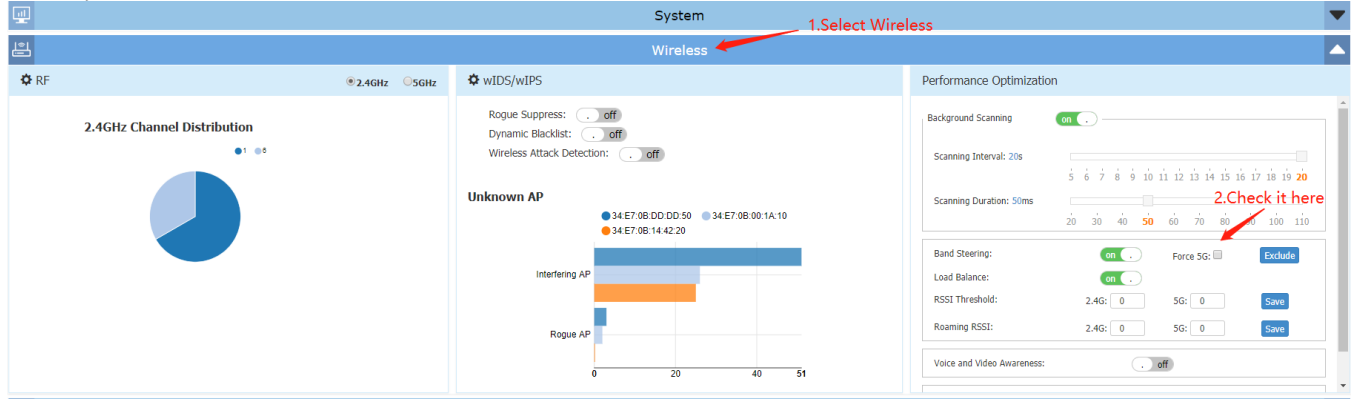

#### **Time based policy access to SSID**

For any WLAN service provide timer based configuration for access.

Default WLAN timer is disable, meaning WLAN service is available as configured all the time Enable WLAN timer.

- Access Days; default all days are checked.
- HRs of operation enable/disable; default disable, meaning service is available all day.
- When enabled allow start time: hr:min & end time: hr:min for each day along with an option to sync the 1<sup>st</sup> time set across all days.

You can refer to the following two screenshots below:

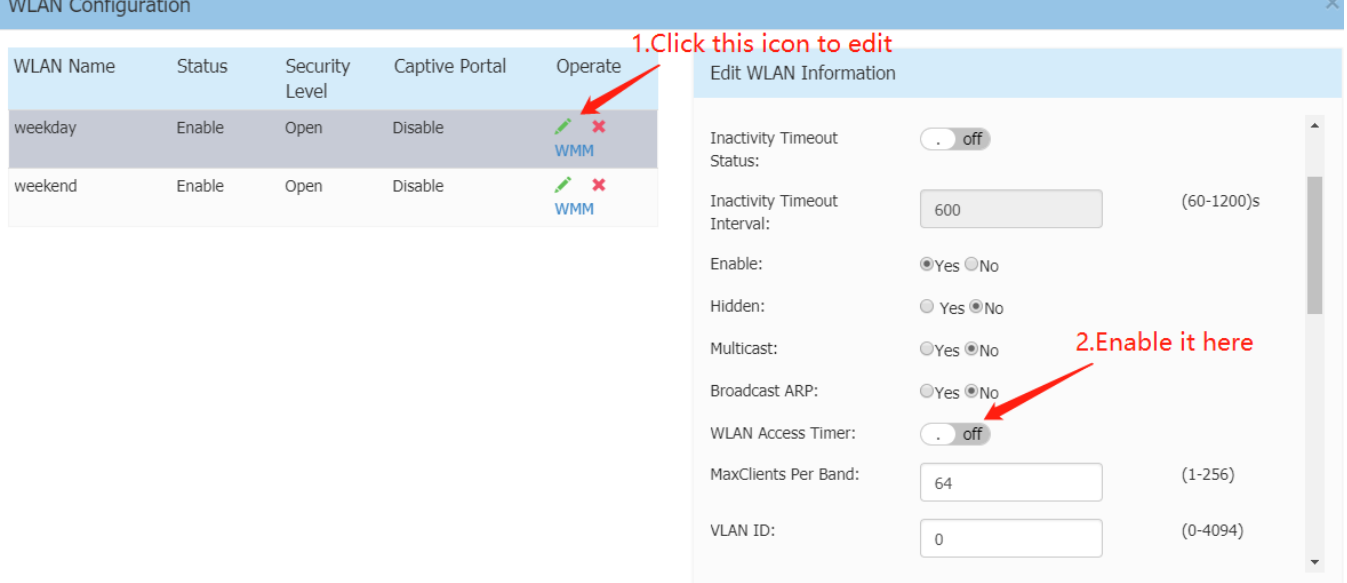

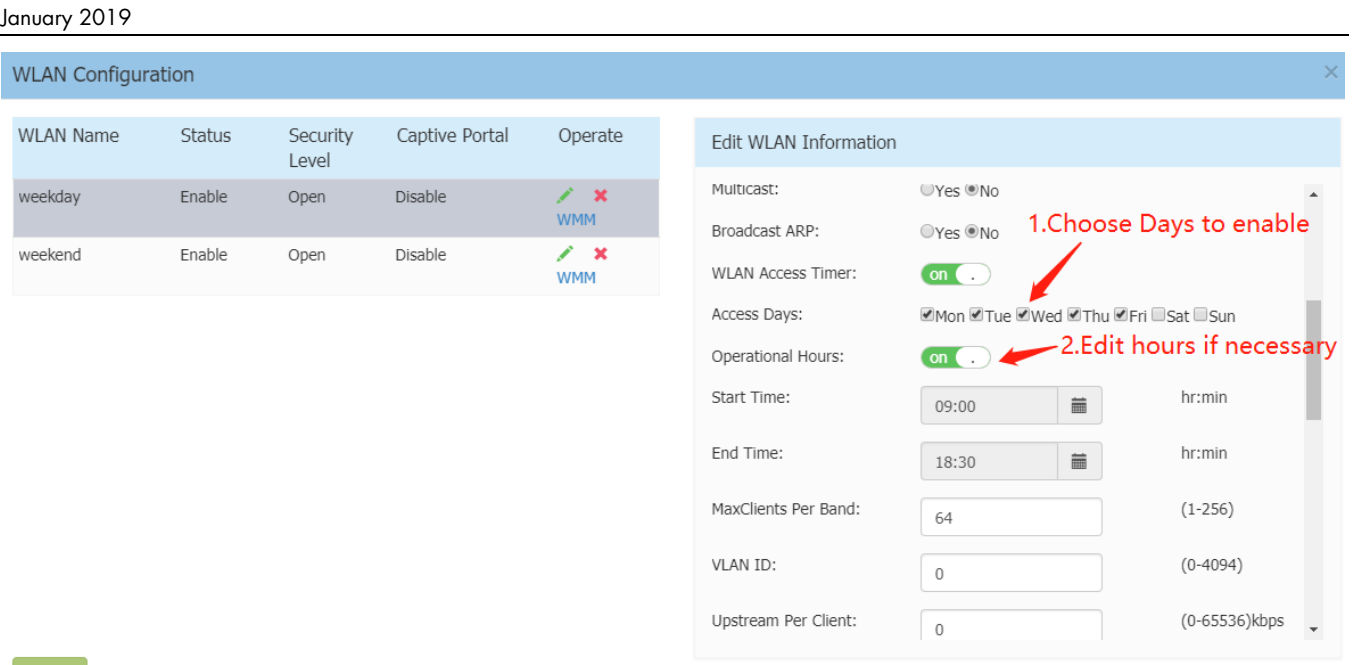

 $Create$ 

#### **User can change [the URL of OVC server from WebUI](http://192.168.11.201:8080/browse/UR-69) (Express)**

This is a seldom used feature in production environments, for the FQDN is always activation.myovcloud.com, but it can satisfy scenario for OV Cirrus migration if necessary.

#### You can refer to the following two screenshots to make the change.

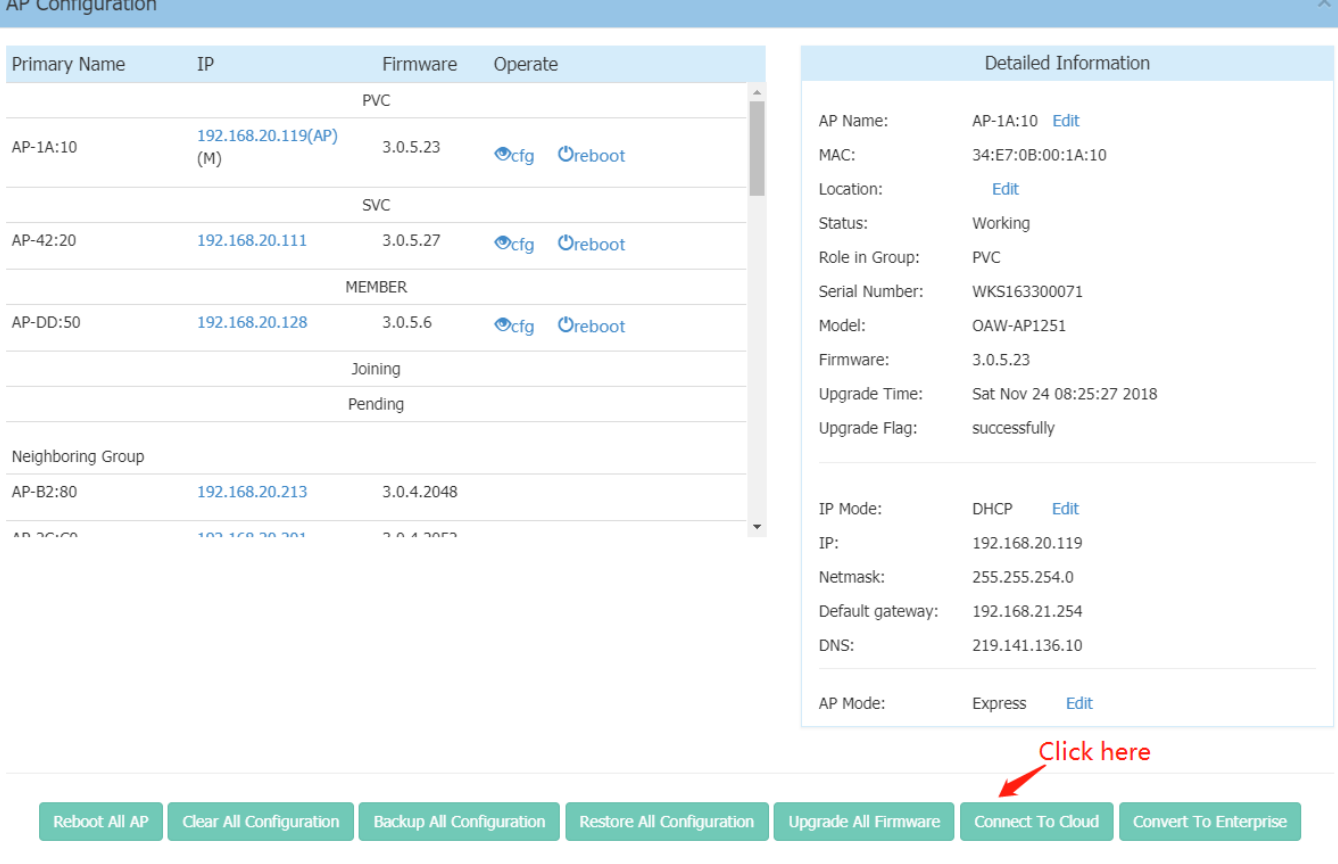

#### January 2019

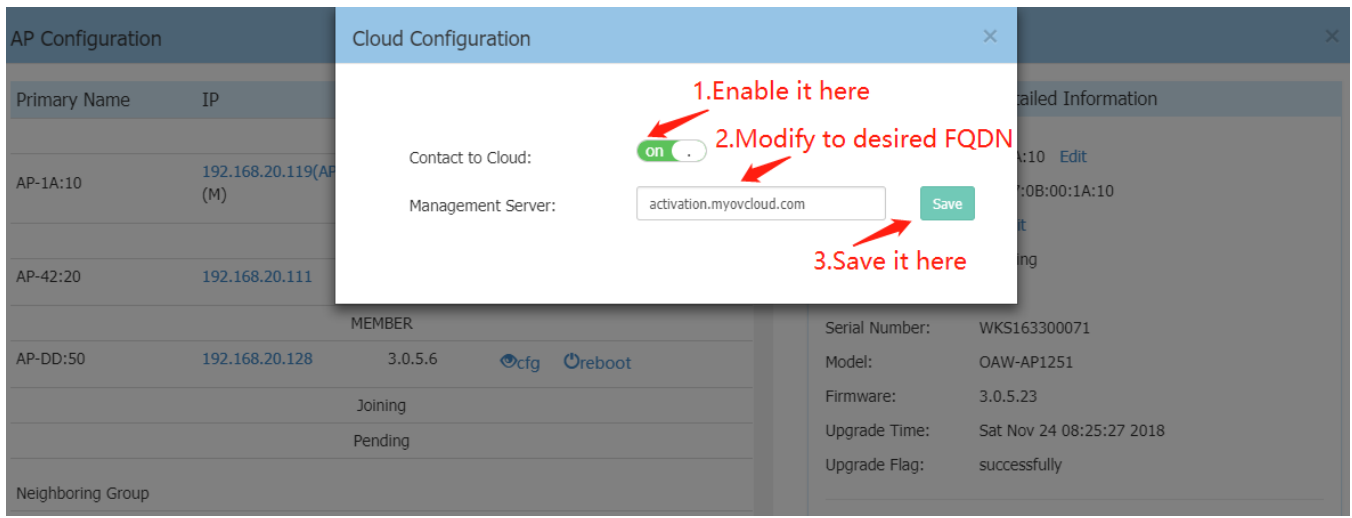

#### **Dedicated AP scanning mode**

This is an assistant feature for Network administrators to check quality of wireless environment, it contains three main functions:

- 1. Analyze all channels continuously or for one time.
- 2. Detect all wireless interference.
- 3. Wireless packet capture for further analysis.

The following two screenshots shows how to configure.

1. First you need to forward to AP UI page by click link in AP configuration page. **COL** 

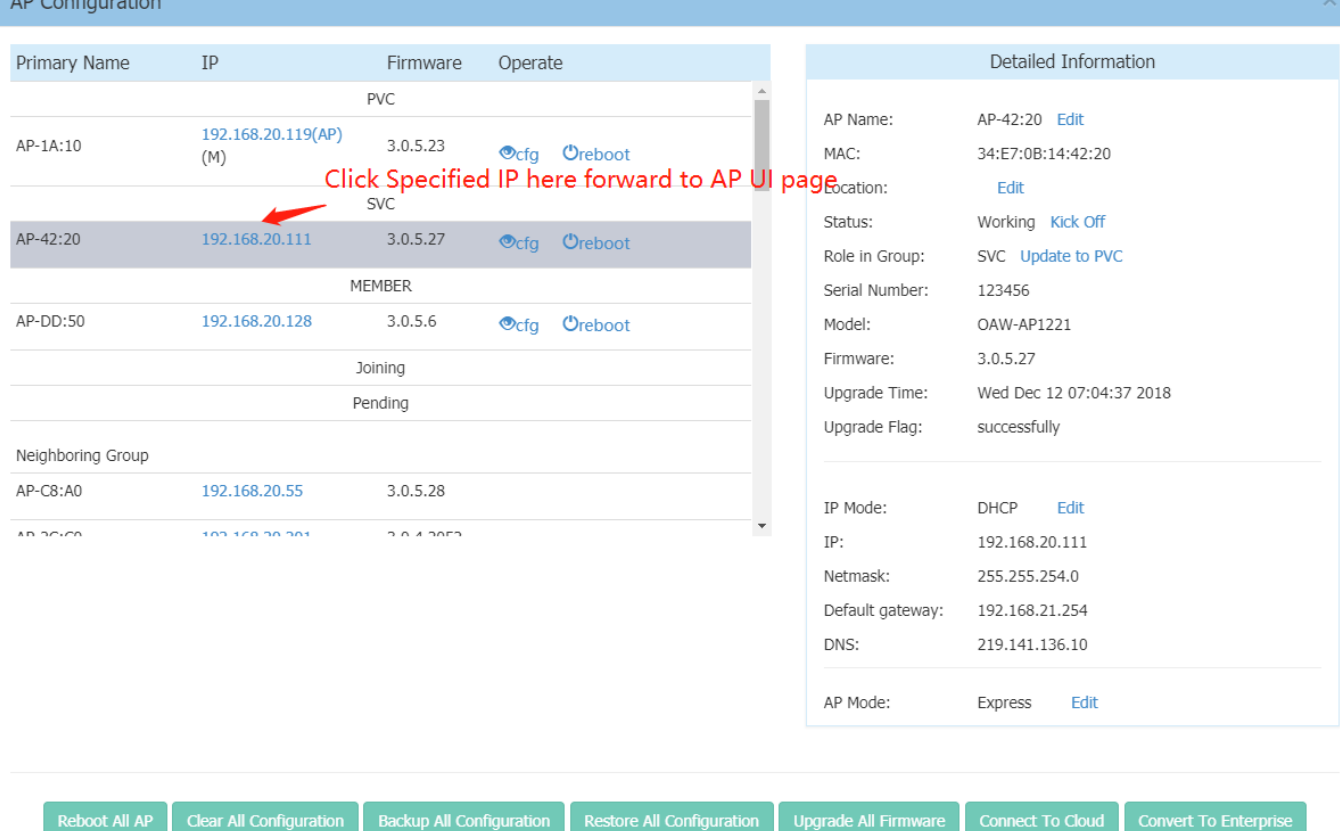

2. All configuration for those three features are shown as below.

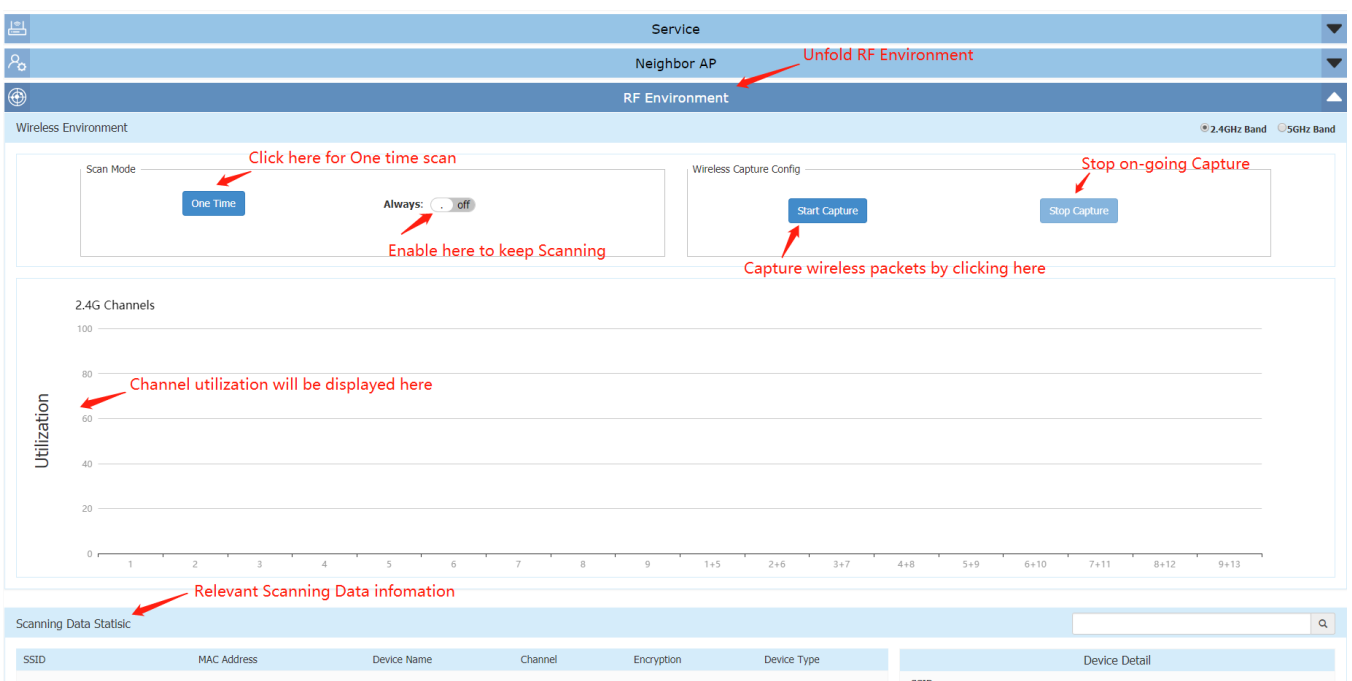

3. When you click Start Capture, it will show you a detailed configuration page below. Canture Config

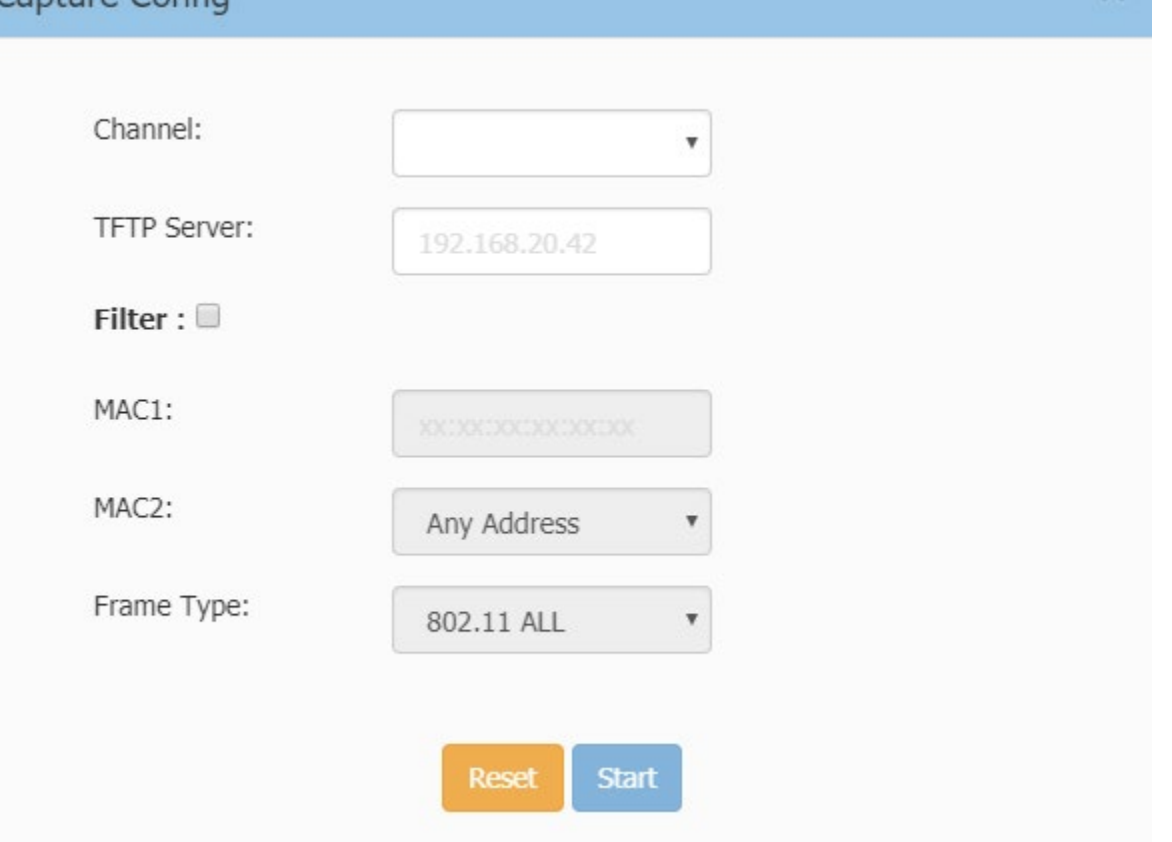

4. Here is an example displaying scanning result, you can see channel utilization of 2GHz and statistics of scanning data below.

 $\vee$ 

#### January 2019

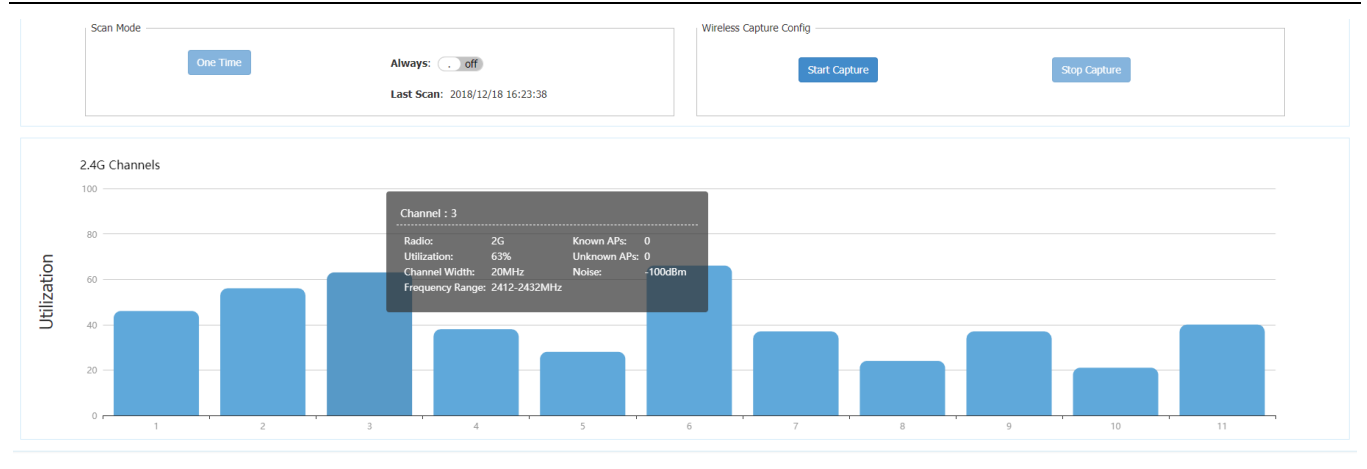

#### Scanning Data Stati

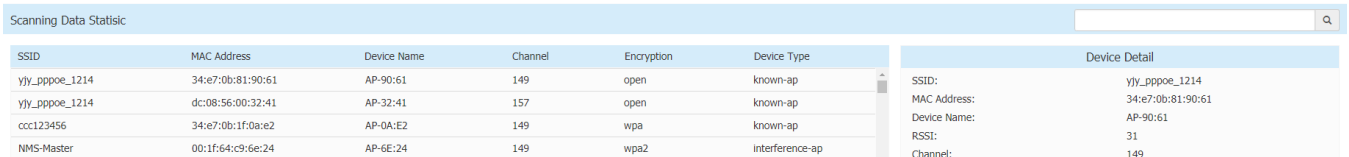

## 5. To see the 5GHz channel utilization, simply choose 5GHz Band in the upper right corner.<br>Wreless Environment

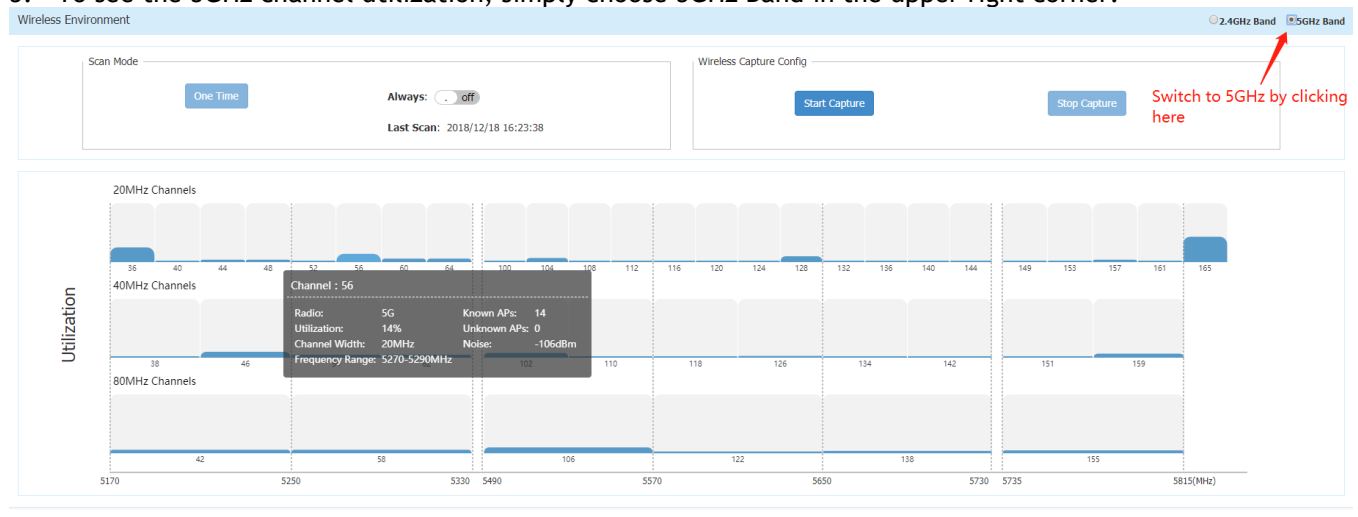

<span id="page-12-0"></span>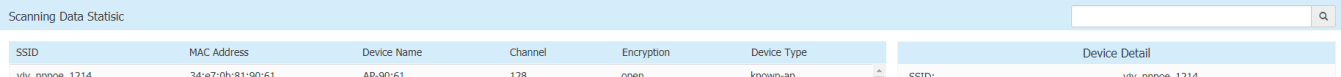

## **Appendix A: Problem fixed from 3.0.0.57 to 3.0.4.2050**

### <span id="page-13-0"></span>**Fixed Problem Reports Between Builds 3.0.3.32 and 3.0.4.2050**

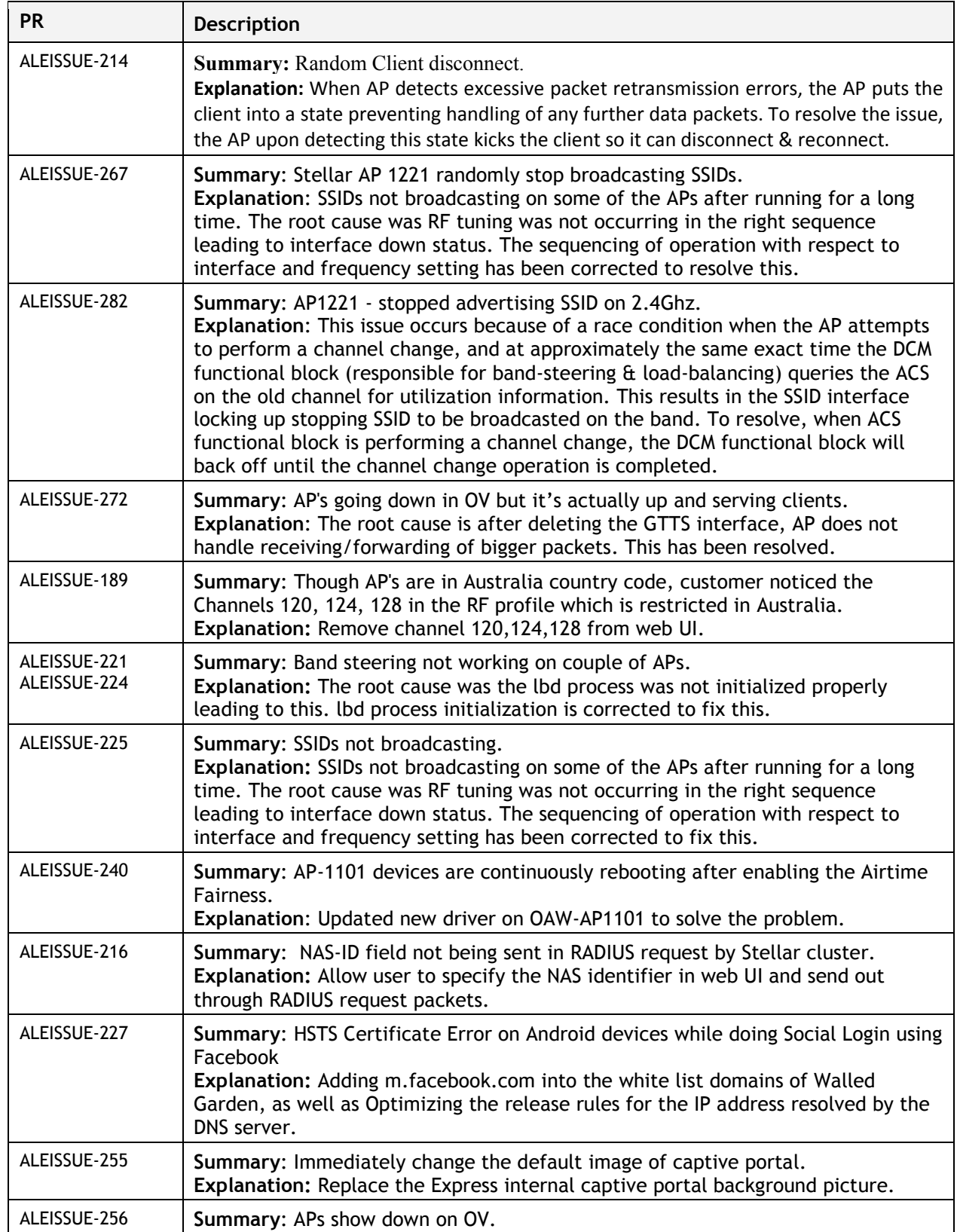

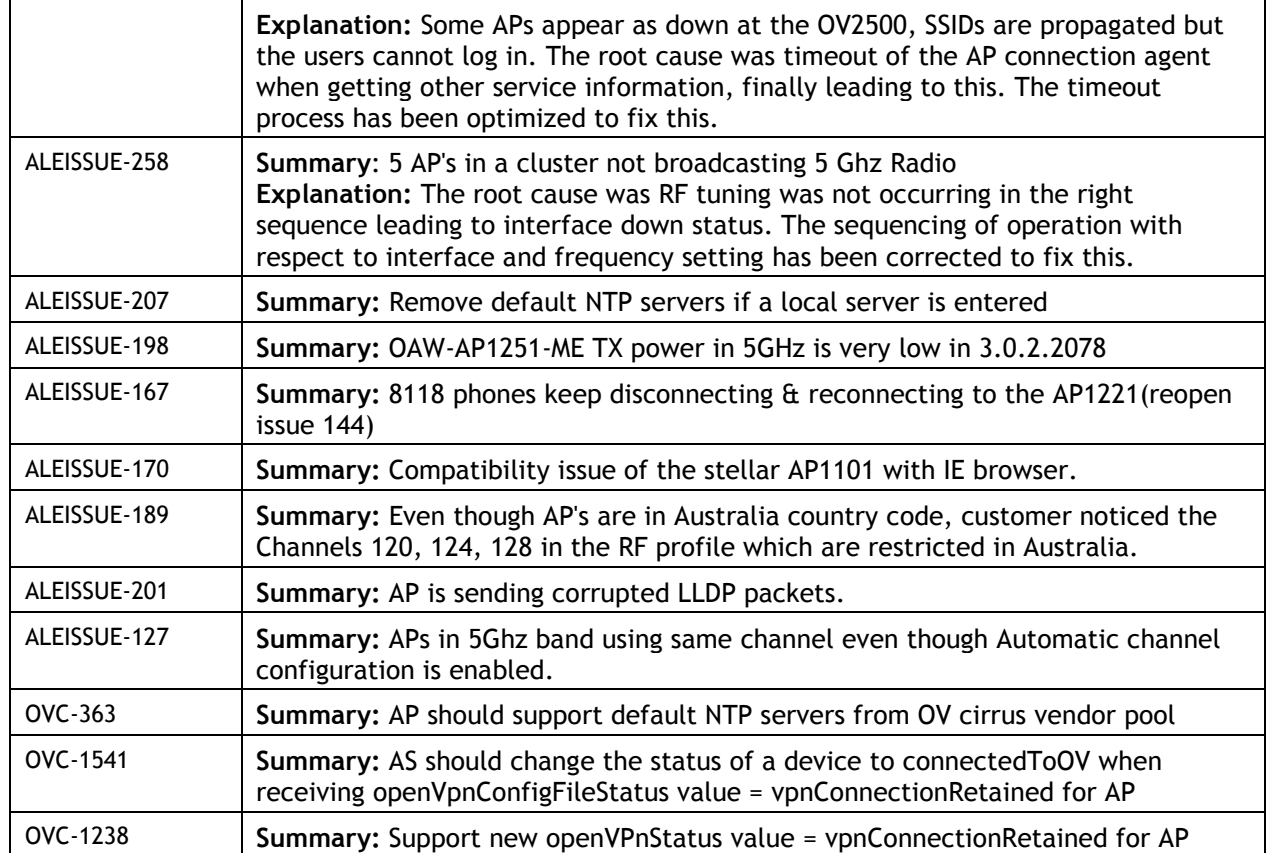

### <span id="page-14-0"></span>**Fixed Problem Reports Between Builds 3.0.2.2078 and 3.0.3.32**

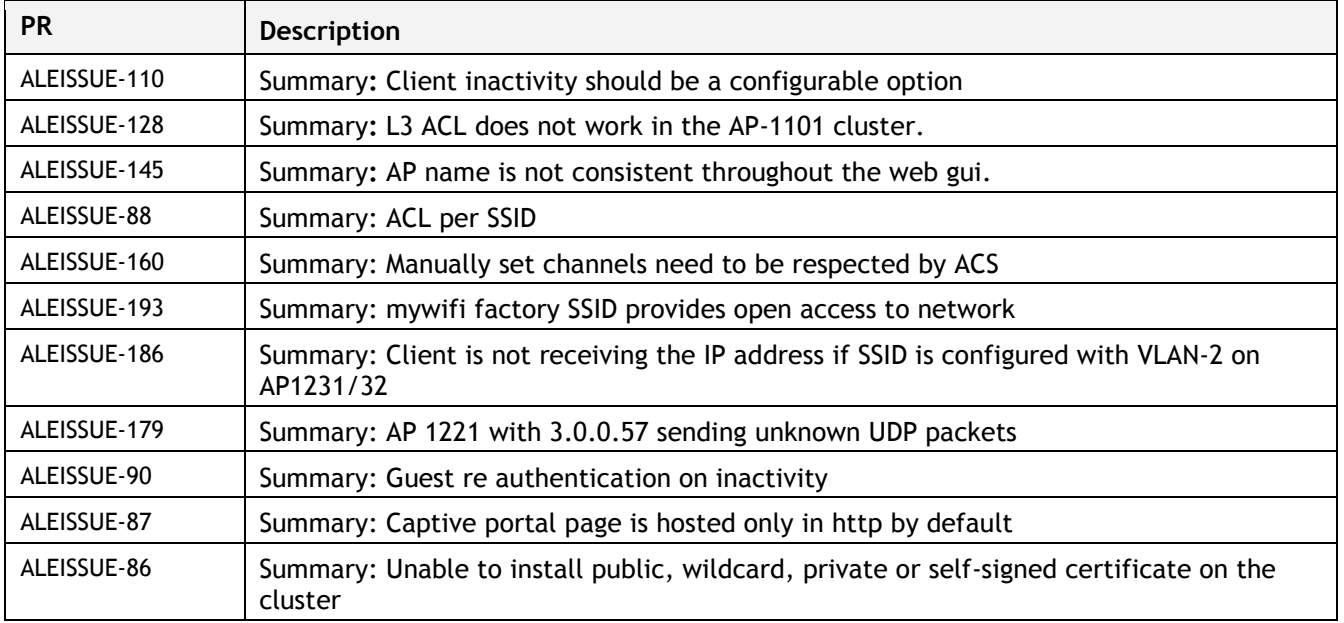

### <span id="page-14-1"></span>**Fixed Problem Reports Between Builds 3.0.2.2076 and 3.0.2.2078**

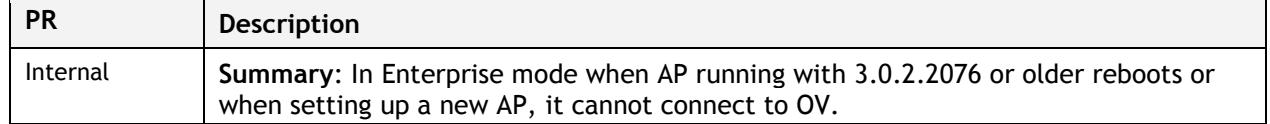

 $\mathbf{r}$ 

**Explanation**: The AP certificate used for secure encryption to OV for configuration expired on May 2nd, 2018. This new AP software has been patched to address this. Additionally, "OmniVista 4.2.2. Build 115 Patch 2" addresses this issue and "OmniVista 4.3R1" has an option as part of the VA menu, to configure if AP certificates are tightly checked or not". **Note**: If you still have an AP that is failing to connect to OV, please call customer support for further assistance.

#### <span id="page-15-0"></span>**Fixed Problem Reports Between Builds 3.0.2.1065 and 3.0.2.2076**

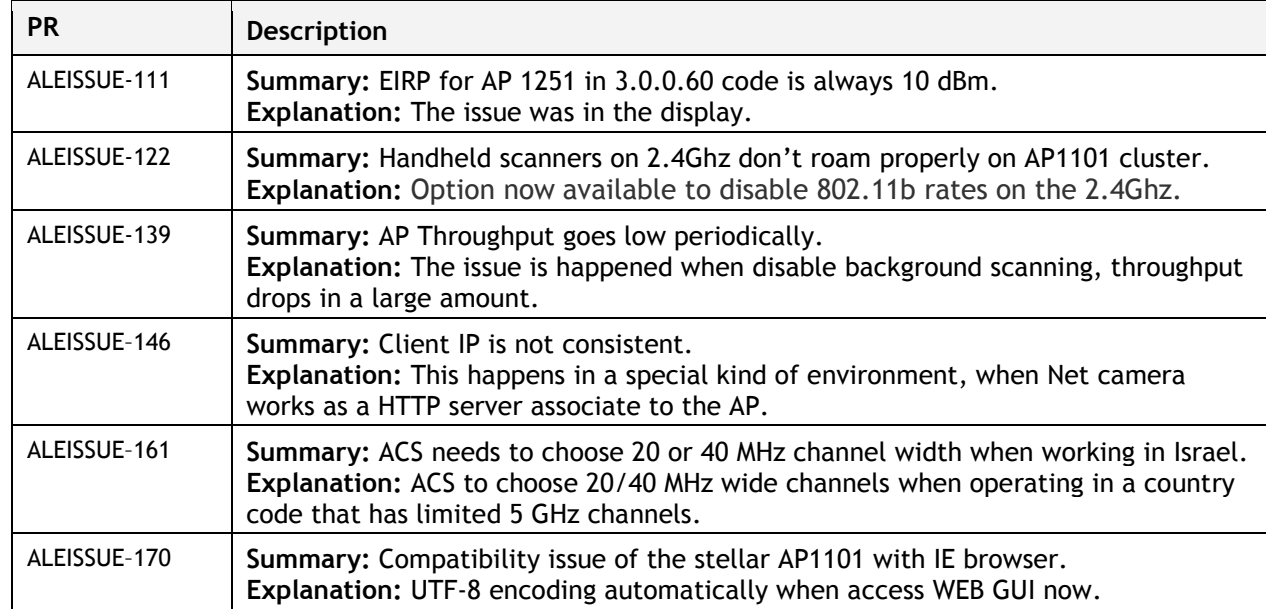

### <span id="page-15-1"></span>**Fixed Problem Reports Between Builds 3.0.2.40 and 3.0.2.1065**

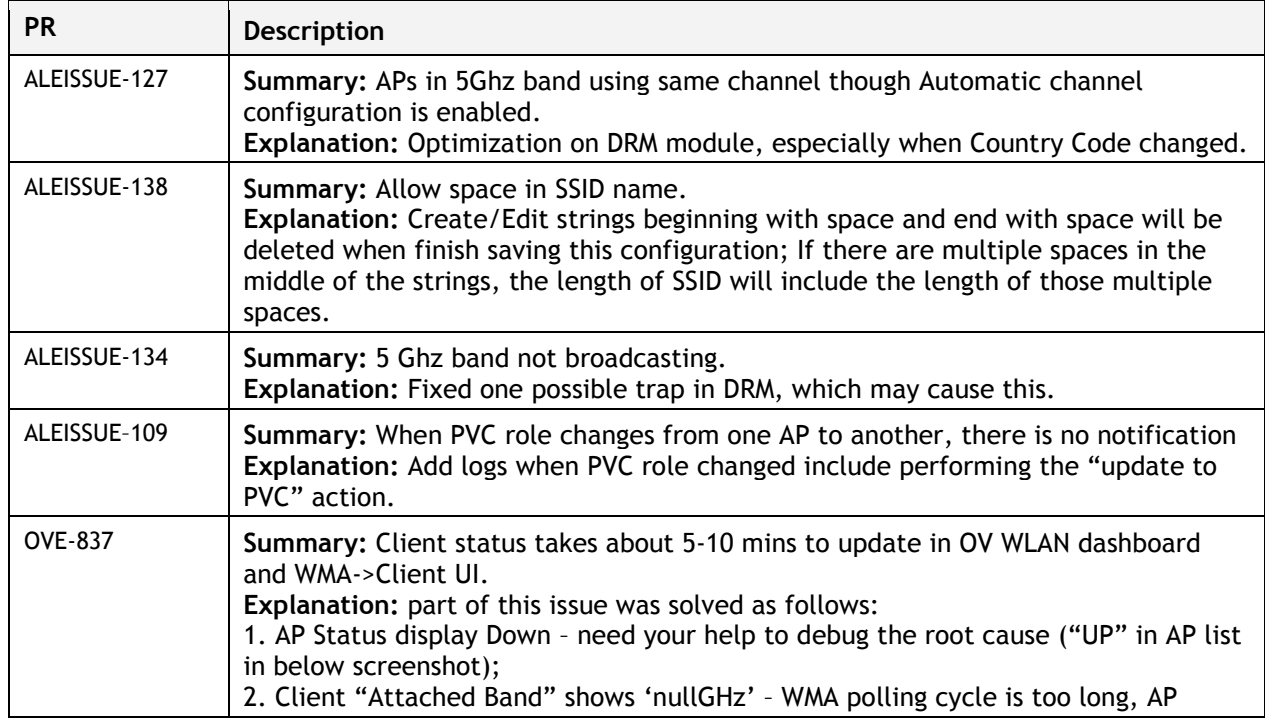

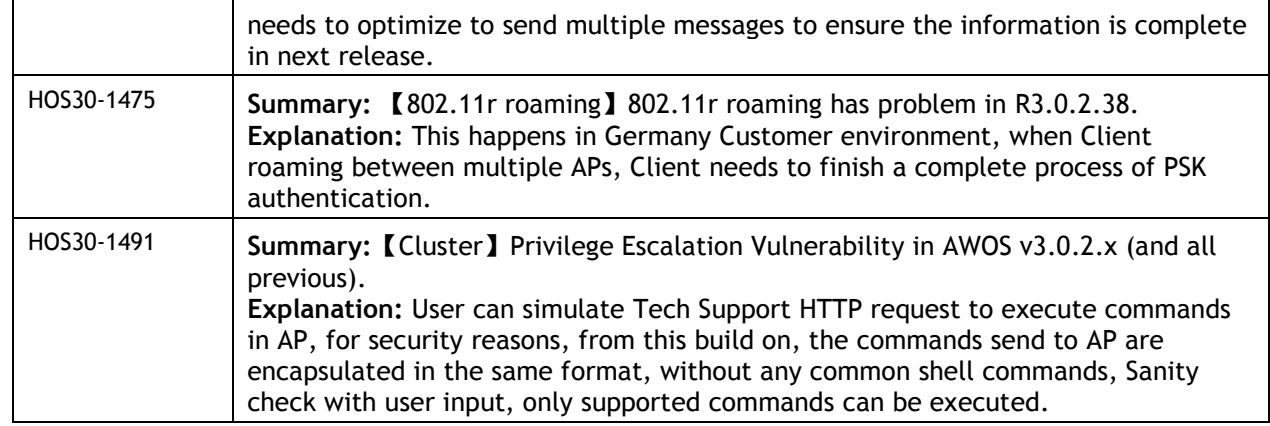

### <span id="page-16-0"></span>**Fixed Problem Reports Between Builds 3.0.2.38 and 3.0.2.40**

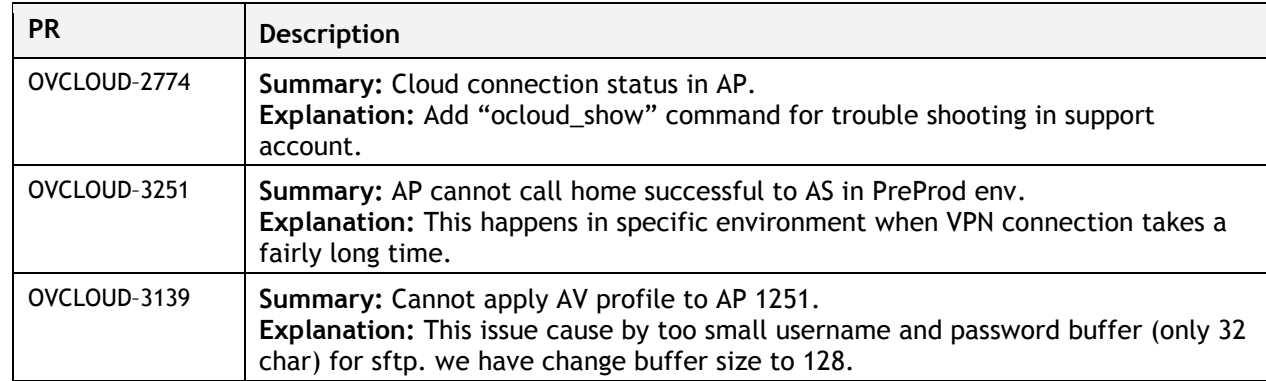

### <span id="page-16-1"></span>**Fixed Problem Reports Between Builds 3.0.0.63 and 3.0.2.38**

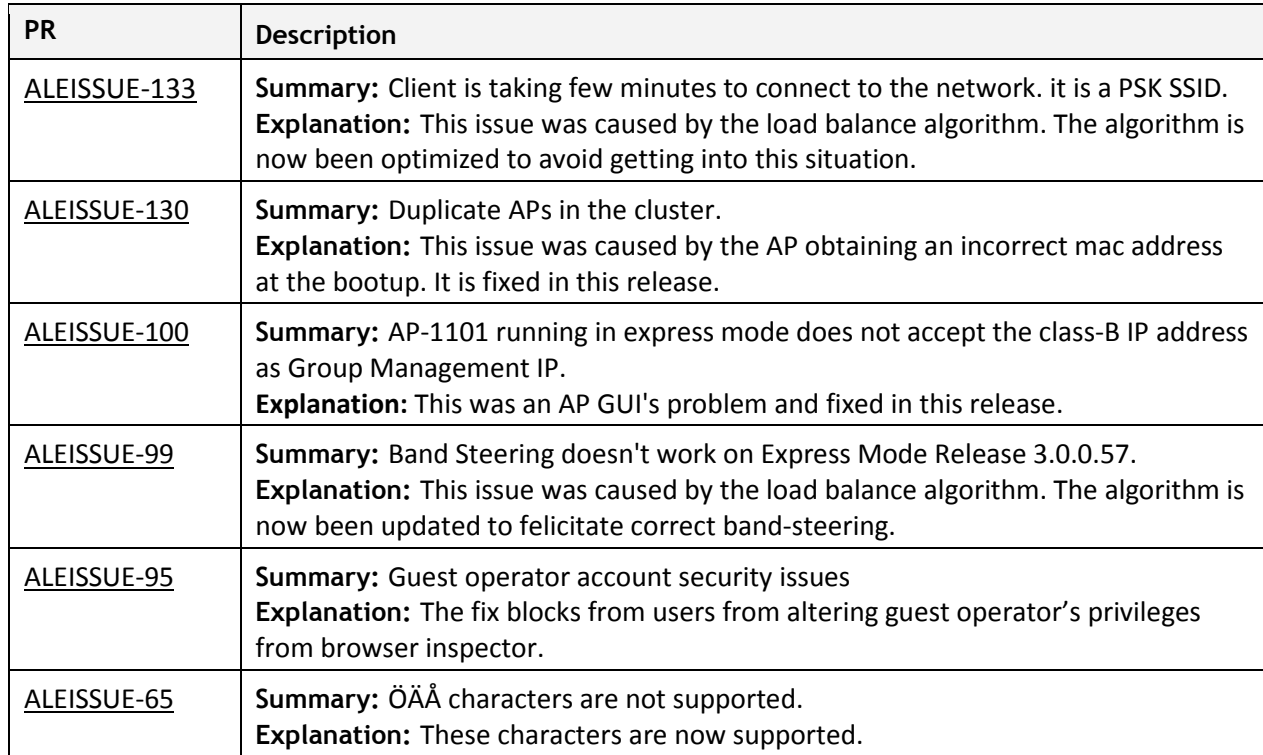

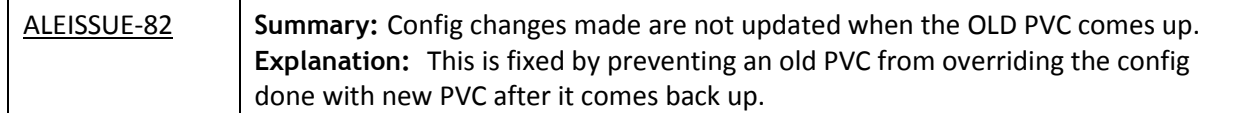

### <span id="page-17-0"></span>**Fixed Problem Reports Between Builds 3.0.0.61 and 3.0.0.63**

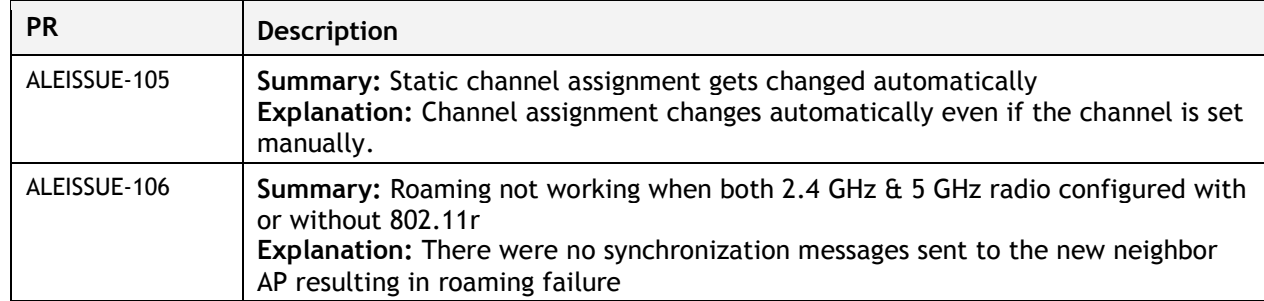

### <span id="page-18-0"></span>**Fixed Problem Reports Between Builds 3.0.0.57 and 3.0.0.61**

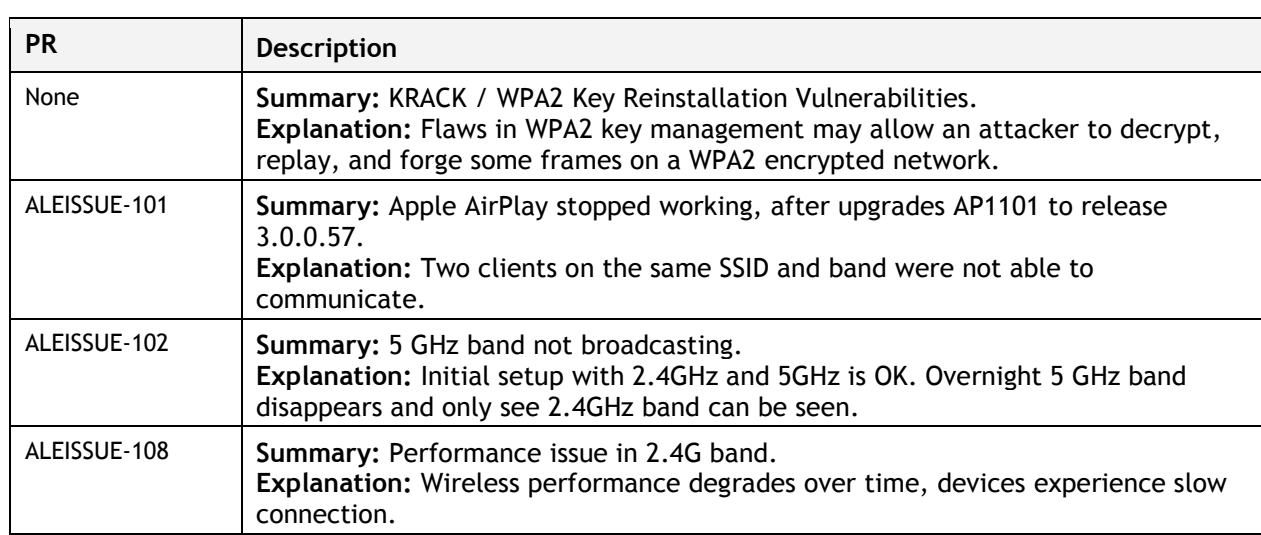

### <span id="page-19-0"></span>**Appendix B – Upgrade Instructions**

#### **Mandatory Upgrade of the OAW-AP1101**

Release 2.1 is not compatible with Release 3.0. All the Stellar AP1101 APs running R2.1 MUST be upgraded to the latest software release version available from customer support so that all the APs can form a cluster with release 3.0 or can be managed by OmniVista. Please Visit [https://businessportal2.alcatel-lucent.com](https://businessportal2.alcatel-lucent.com/) to get the latest software and follow the upgrade instructions below.

#### **General Software Upgrade Instructions (WiFi Express)**

1. Login to AP using Administrator account with default password 'admin'.

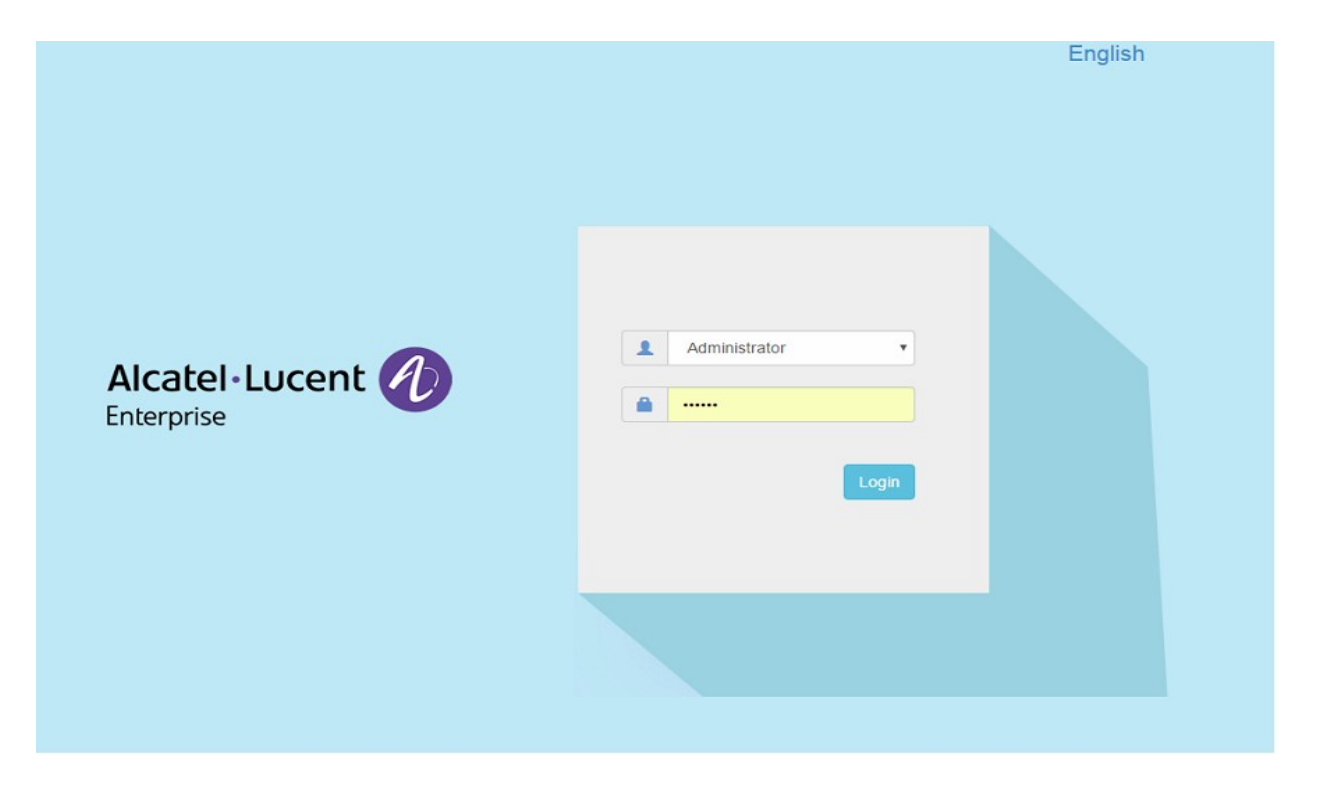

#### 2. Click on the AP tab to open up the AP Configuration page.

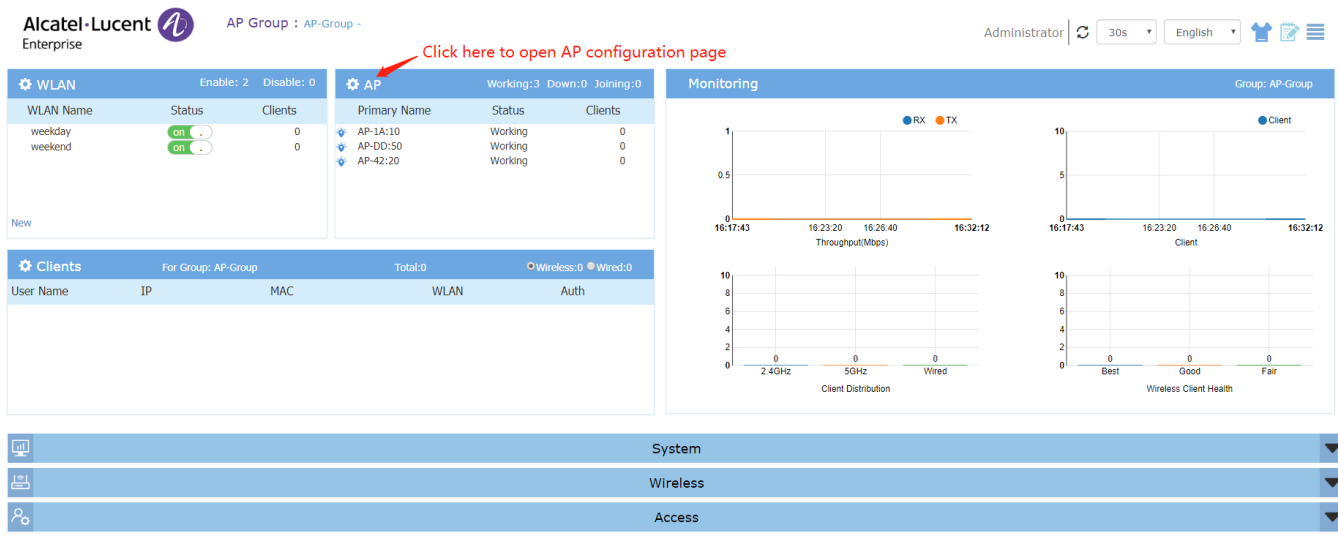

### 3. On AP Configuration Page, click **Upgrade All Firmware.**

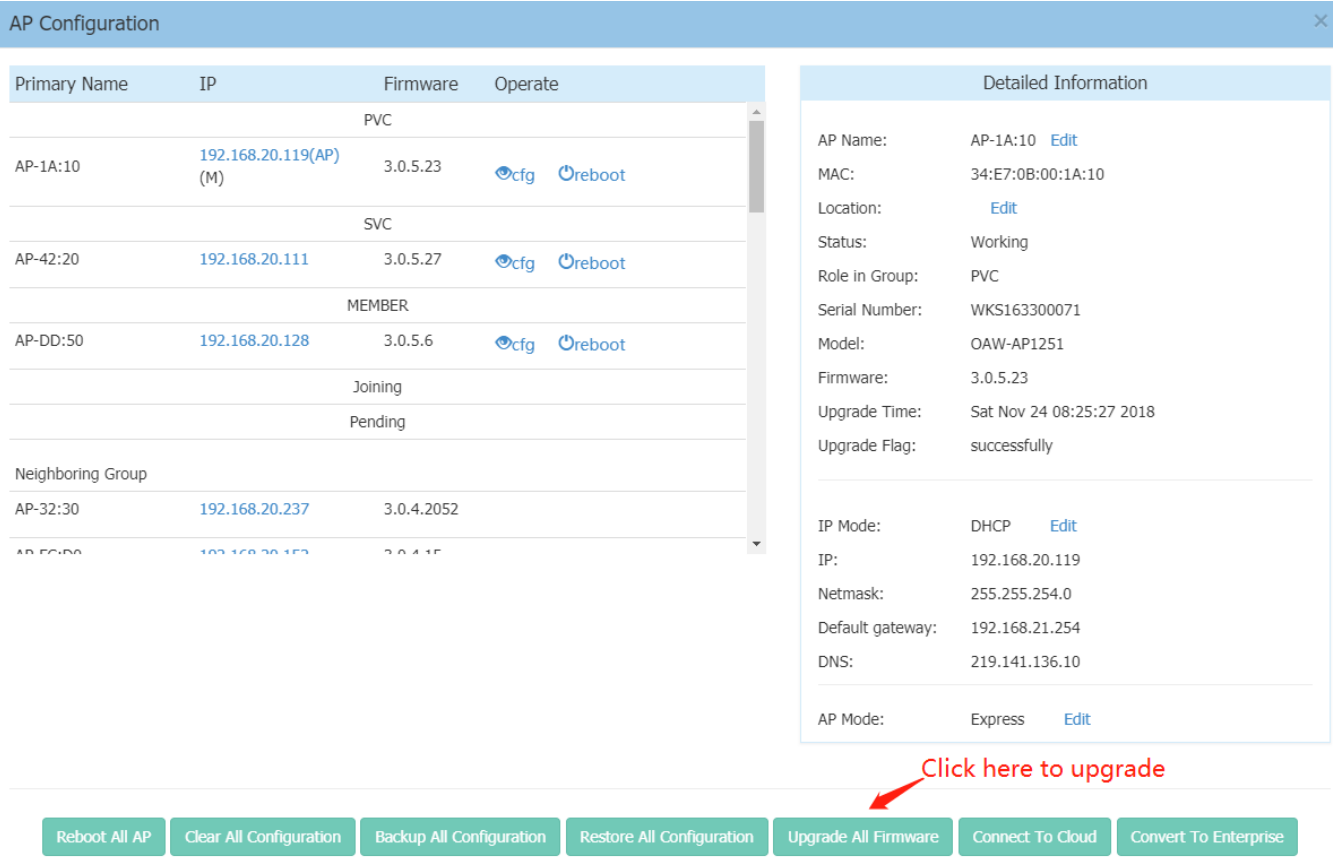

4. Select the firmware file and click **Upload To All**, this will upgrade the firmware and reboot the AP.

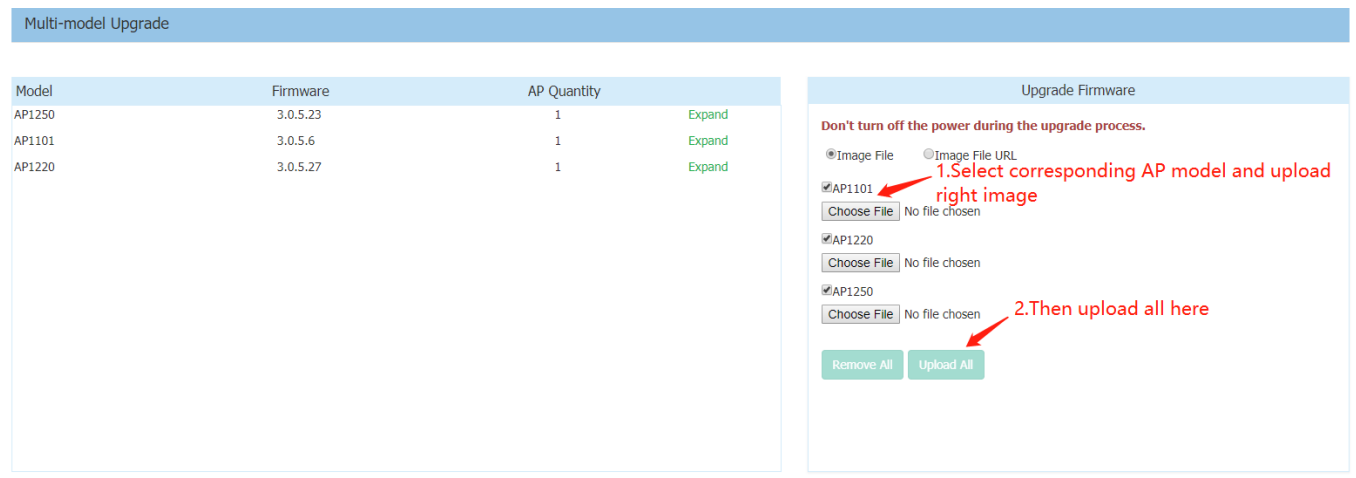

### <span id="page-21-0"></span>**Technical Support**

Alcatel-Lucent Enterprise technical support is committed to resolving our customer's technical issues in a timely manner. Customers with inquiries should contact us at:

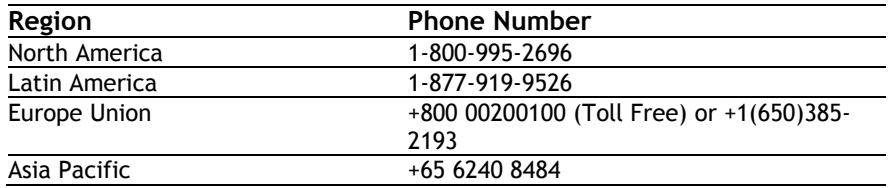

**Email:** [ebg\\_global\\_supportcenter@al-enterprise.com](mailto:ebg_global_supportcenter@al-enterprise.com)

**Internet:** Customers with Alcatel-Lucent service agreements may open cases 24 hours a day via Alcatel-Lucent's support web page at: [https://businessportal2.alcatel-lucent.com.](https://businessportal2.alcatel-lucent.com/)

Upon opening a case, customers will receive a case number and may review, update, or escalate support cases on-line. Please specify the severity level of the issue per the definitions below. For fastest resolution, please have telnet or dial-in access, hardware configuration—module type and revision by slot, software revision, and configuration file available for each switch.

**Severity 1** - Production network is down resulting in critical impact on business—no workaround available.

- **Severity 2** Segment or Ring is down or intermittent loss of connectivity across network.
- **Severity 3** Network performance is slow or impaired—no loss of connectivity or data.

**Severity 4** - Information or assistance on product feature, functionality, configuration, or installation.